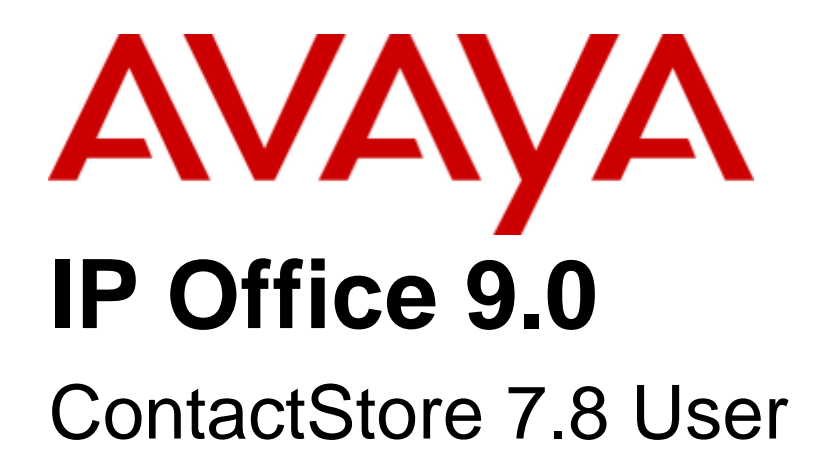

### © 2013 Avaya All Rights Reserved.

#### **Notice**

While reasonable efforts have been made to ensure that the information in this document is complete and accurate at the time of printing. Avaya assumes no liability for any errors. Avaya reserves the right to make changes and corrections to the information in this document without the obligation to notify any person or organization of such changes.

For full support, please see the complete document, Avaya Support Notices for Hardware Documentation, document number 03–600759. For full support, please see the complete document, Avaya Support Notices for Software Documentation, document number 03–600758. To locate this document on our website, simply go to http://www.avaya.com/support and search for the document number in the search box.

#### Documentation disclaimer

"Documentation" means information published by Avaya in varying mediums which may include product information, operating instructions and performance specifications that Avaya generally makes available to users of its products. Documentation does not include marketing materials. Avaya shall not be responsible for any modifications, additions, or deletions to the original published version of documentation unless such modifications, additions, or deletions were performed by Avaya. End User agrees to indemnify and hold harmless Avaya, Avaya's agents, servants and employees against all claims, lawsuits, demands and judgments arising out of, or in connection with, subsequent modifications, additions or deletions to this documentation, to the extent made by End User.

#### Link disclaimer

Avaya is not responsible for the contents or reliability of any linked websites referenced within this site or documentation provided by Avaya. Avaya is not responsible for the accuracy of any information, statement or content provided on these sites and does not necessarily endorse the products, services, or information described or offered within them. Avaya does not guarantee that these links will work all the time and has no control over the availability of the linked pages.

#### Warranty

Avaya provides a limited warranty on its hardware and Software ("Product(s)"). Refer to your sales agreement to establish the terms of the limited warranty. In addition, Avaya's standard warranty language, as well as information regarding support for this Product while under warranty is available to Avaya customers and other parties through the Avaya Support website: http://support.avaya.com. Please note that if you acquired the Product(s) from an authorized Avaya Channel Partner outside of the United States and Canada, the warranty is provided to you by said Avaya Channel Partner and not by Avaya. "Software" means computer programs in object code, provided by Avaya or an Avaya Channel Partner, whether as stand-alone products or pre-installed on hardware products, and any upgrades, updates, bug fixes, or modified versions.

#### Licenses

THE SOFTWARE LICENSE TERMS AVAILABLE ON THE AVAYA WEBSITE, HTTP://SUPPORT.AVAYA.COM/LICENSEINFO ARE APPLICABLE TO ANYONE WHO DOWNLOADS, USES AND/OR INSTALLS AVAYA SOFTWARE, PURCHASED FROM AVAYA INC., ANY AVAYA AFFILIATE, OR AN AUTHORIZED AVAYA CHANNEL PARTNER (AS APPLICABLE) UNDER A COMMERCIAL AGREEMENT WITH AVAYA OR AN AUTHORIZED AVAYA CHANNEL PARTNER. UNLESS OTHERWISE AGREED TO BY AVAYA IN WRITING, AVAYA DOES NOT EXTEND THIS LICENSE IF THE SOFTWARE WAS OBTAINED FROM ANYONE OTHER THAN AVAYA, AN AVAYA AFFILIATE OR AN AVAYA AUTHORIZED AVAYA CHANNEL PARTNER; AVAYA RESERVES THE RIGHT TO TAKE LEGAL ACTION AGAINST YOU AND ANYONE ELSE USING OR SELLING THE SOFTWARE WITHOUT A LICENSE. BY INSTALLING, DOWNLOADING OR USING THE SOFTWARE, OR AUTHORIZING OTHERS TO DO SO, YOU, ON BEHALF OF YOURSELF AND THE ENTITY FOR WHOM YOU ARE INSTALLING, DOWNLOADING OR USING THE SOFTWARE (HEREINAFTER REFERRED TO INTERCHANGEABLY AS "YOU" AND "END USER"), AGREE TO THESE TERMS AND CONDITIONS AND CREATE A BINDING CONTRACT BETWEEN YOU AND AVAYA INC. OR THE APPLICABLE AVAYA AFFILIATE ("AVAYA").

Avaya grants you a license within the scope of the license types described below, with the exception of Heritage Nortel Software, for which the scope of the license is detailed below. Where the order documentation does not expressly identify a license type, the applicable license will be a Designated System License. The applicable number of licenses and units of capacity for which the license is granted will be one (1), unless a different number of licenses or units of capacity is specified in the documentation or other materials available to you. "Designated Processor" means a single stand-alone computing device. "Server" means a Designated Processor that hosts a software application to be accessed by multiple users.

## License type(s)

Designated System(s) License (DS). End User may install and use each copy of the Software only on a number of Designated Processors up to the number indicated in the order. Avaya may require the Designated Processor(s) to be identified in the order by type, serial number, feature key, location or other specific designation, or to be provided by End User to Avaya through electronic means established by Avaya specifically for this purpose.

Concurrent User License (CU). End User may install and use the Software on multiple Designated Processors or one or more Servers, so long as only the licensed number of Units are accessing and using the Software at any given time. A "Unit" means the unit on which Avaya, at its sole discretion, bases the pricing of its licenses and can be, without limitation, an agent, port or user, an e-mail or voice mail account in the name of a person or corporate function (e.g., webmaster or helpdesk), or a directory entry in the administrative database utilized by the Software that permits one user to interface with the Software. Units may be linked to a specific, identified Server.

Database License (DL). End User may install and use each copy of the Software on one Server or on multiple Servers provided that each of the Servers on which the Software is installed communicates with no more than a single instance of the same database.

CPU License (CP). End User may install and use each copy of the Software on a number of Servers up to the number indicated in the order provided that the performance capacity of the Server(s) does not exceed the performance capacity specified for the Software. End User may not reinstall or operate the Software on Server(s) with a larger performance capacity without Avaya's prior consent and payment of an upgrade fee.

Named User License (NU). You may: (i) install and use the Software on a single Designated Processor or Server per authorized Named User (defined below); or (ii) install and use the Software on a Server so long as only authorized Named Users access and use the Software. "Named User", means a user or device that has been expressly authorized by Avaya to access and use the Software. At Avaya's sole discretion, a "Named User" may be, without limitation, designated by name, corporate function (e.g., webmaster or helpdesk), an e-mail or voice mail account in the name of a person or corporate function, or a directory entry in the administrative database utilized by the Software that permits one user to interface with the Software.

Shrinkwrap License (SR). You may install and use the Software in accordance with the terms and conditions of the applicable license agreements, such as "shrinkwrap" or "clickthrough" license accompanying or applicable to the Software ("Shrinkwrap License").

#### Heritage Nortel Software

"Heritage Nortel Software" means the software that was acquired by Avaya as part of its purchase of the Nortel Enterprise Solutions Business in December 2009. The Heritage Nortel Software currently available for license from Avaya is the software contained within the list of Heritage Nortel Products located at http://support.avaya.com/LicenseInfo under the link "Heritage Nortel Products". For Heritage Nortel Software, Avaya grants Customer a license to use Heritage Nortel Software provided hereunder solely to the extent of the authorized activation or authorized usage level, solely for the purpose specified in the Documentation, and solely as embedded in, for execution on, or (in the event the applicable Documentation permits installation on non-Avaya equipment) for communication with Avaya equipment. Charges for Heritage Nortel Software may be based on extent of activation or use authorized as specified in an order or invoice.

#### Copyright

Except where expressly stated otherwise, no use should be made of materials on this site, the Documentation, Software, or hardware provided by Avaya. All content on this site, the documentation and the Product provided by Avaya including the selection, arrangement and design of the content is owned either by Avaya or its licensors and is protected by copyright and other intellectual property laws including the sui generis rights relating to the protection of databases. You may not modify, copy, reproduce, republish, upload, post, transmit or distribute in any way any content, in whole or in part, including any code and software unless expressly authorized by Avaya. Unauthorized reproduction, transmission, dissemination, storage, and or use without the express written consent of Avaya can be a criminal, as well as a civil offense under the applicable law.

### Virtualization

Each vAppliance will have its own ordering code. Note that each instance of a vAppliance must be separately ordered. If the end user customer or Avaya channel partner would like to install two of the same type of vAppliances, then two vAppliances of that type must be ordered.

Each Product has its own ordering code. Note that each instance of a Product must be separately licensed and ordered. "Instance" means one unique copy of the Software. For example, if the end user customer or Avaya channel partner would like to install two instances of the same type of Products, then two Products of that type must be ordered.

#### Third Party Components

"Third Party Components" mean certain software programs or portions thereof included in the Software that may contain software (including open source software) distributed under third party agreements ("Third Party Components"), which contain terms regarding the rights to use certain portions of the Software ("Third Party Terms"). Information regarding distributed Linux OS source code (for those Products that have distributed Linux OS source code) and identifying the copyright holders of the Third Party Components and the Third Party Terms that apply is available in the Documentation or on Avaya's website at: http://support.avaya.com/Copyright. You agree to the Third Party Terms for any such Third Party Components.

#### Note to Service Provider

The Product may use Third Party Components that have Third Party Terms that do not allow hosting and may need to be independently licensed for such purpose.

#### Preventing Toll Fraud

"Toll Fraud" is the unauthorized use of your telecommunications system by an unauthorized party (for example, a person who is not a corporate employee, agent, subcontractor, or is not working on your company's behalf). Be aware that there can be a risk of Toll Fraud associated with your system and that, if Toll Fraud occurs, it can result in substantial additional charges for your telecommunications services.

## Avaya Toll Fraud intervention

If you suspect that you are being victimized by Toll Fraud and you need technical assistance or support, call Technical Service Center Toll Fraud Intervention Hotline at +1-800-643-2353 for the United States and Canada. For additional support telephone numbers, see the Avaya Support website: http://support.avaya.com. Suspected security vulnerabilities with Avaya products should be reported to Avaya by sending mail to: securityalerts@avaya.com.

#### **Trademarks**

The trademarks, logos and service marks ("Marks") displayed in this site, the Documentation and Product(s) provided by Avaya are the registered or unregistered Marks of Avaya, its affiliates, or other third parties. Users are not permitted to use such Marks without prior written consent from Avaya or such third party which may own the Mark. Nothing contained in this site, the Documentation and Product(s) should be construed as granting, by implication, estoppel, or otherwise, any license or right in and to the Marks without the express written permission of Avaya or the applicable third party.

Avaya is a registered trademark of Avaya Inc.

All non-Avaya trademarks are the property of their respective owners. Linux® is the registered trademark of Linus Torvalds in the U.S. and other countries.

## Downloading Documentation

For the most current versions of Documentation, see the Avaya Support website: http://support.avaya.com.

#### Contact Avaya Support

See the Avaya Support website: http://support.avaya.com for product notices and articles, or to report a problem with your Avaya product. For a list of support telephone numbers and contact addresses, go to the Avaya Support website: http://support.avaya.com, scroll to the bottom of the page, and select Contact Avaya Support.

## **Contents**

## **1. [Search and Replay](#page-8-0)**

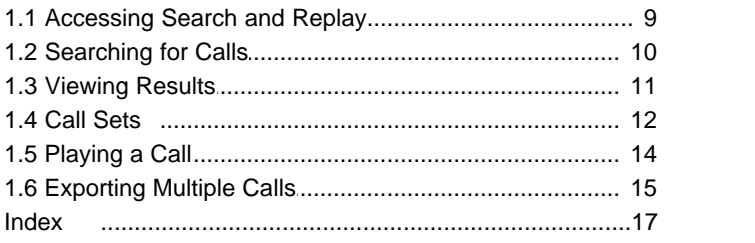

# **Search and Replay Chapter 1.**

## <span id="page-8-0"></span>**1. Search and Replay**

ContactStore performs replay of recordings by means of a browser-based application that is accessible with Internet Explorer (IE) V8 and higher. The Search and Replay page includes the following features:

- Personal security restrictions. The restrictions are applied as you log into the web server.
- · Criteria-based searches. Use the **Search** filter fields to perform specific searches.
- · Calls matching your requested search appear in the right-hand pane.
- Replay controls. Use the replay controls to start, stop, pause, skip forward, skip backward, or to export the recording to a readily playable .wav file.
- · Audio waveform display. The waveform presents a graphic representation of the audio content of the call. Use the waveform to avoid replaying static or silences, and to move easily to specific portions of a call.

## <span id="page-8-1"></span>**1.1 Accessing Search and Replay**

Internet Explorer is used to view the Search and Replay application.

1.Enter the URL for the ContactStore server in the form: *http://myservername:8888*, replacing *myservername* with the IP address or host name of the ContactStore. To use the host name, it must be entered into your DNS server.

## 2.Enter your **Username** and **Password**.

ᅬ

而

- · If you are already logged on as a Windows user and this account has been entered into ContactStore, you will immediately access the application.
- · If this is your first time logging on, or if the password has just been reset, the password field is ignored. However, before you can continue, you must change your password.
- 3. If your user account has administration privileges, the **Administration** page is displayed when you log in. Use the link at the top left to access the **Search and Replay** page. The **Search and Replay** page also provides a link to return to the administration pages. Otherwise, once you log in, the **Search and Replay** page is displayed:

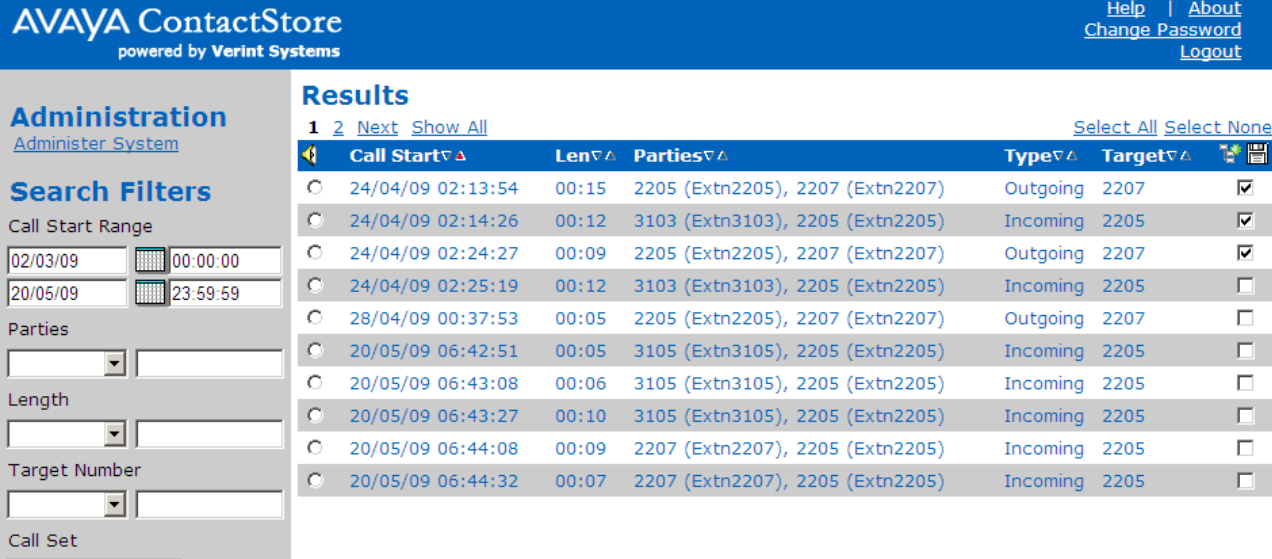

SEARCH

## <span id="page-9-0"></span>**1.2 Searching for Calls**

Search filters can be used to find specific records. As you search for calls, keep in mind:

- · Searching on the basis of the details of one or more of the "parties" involved in the call is the most common way to find the calls you are looking for. This will find calls to or from a station, number, or name (partial or entire) that you enter.
- · You will find that Incl (includes) is the most useful search method when searching for calls involving specific parties.
- · If you select the blank option in the drop-down box, any existing entry in the text box next to it will be retained. It won't be applied to the current search, but it makes it easy to add it back into the search criteria later.
- · If a recording has a blank entry for a field, it is listed as "N/A" (not available). You cannot, however, search for such records by specifying "starts with N" or "ends with A" or "includes N/A" in the **Search** field; this tag is not present in the database.

## **To search for calls:**

1.Use the calendar controls at the upper left to specify the date and time range. Time and date reference when the call segment started.

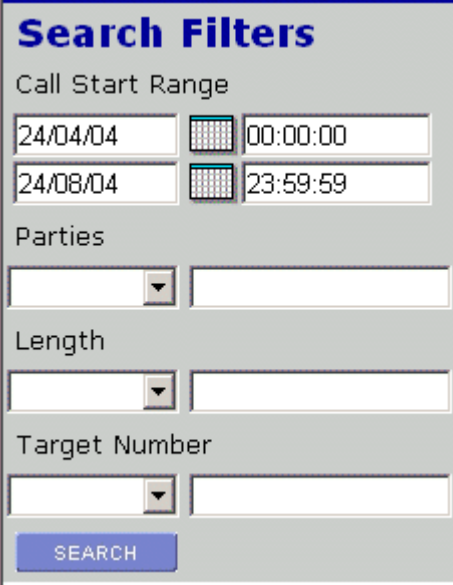

2.Use the drop-down boxes for each criterion, for example, Parties, to specify the operand, such as = equals (numeric fields only).

The drop-down box lists the following operands:

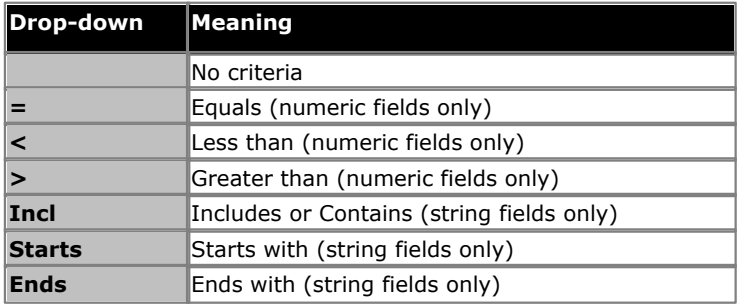

3. In the corresponding text box, enter the specific criterion, such as 3.

4.Select **Search** to execute the specified search.

## <span id="page-10-0"></span>**1.3 Viewing Results**

The example shows a typical result set. The Results list includes the following information:

- · Call start time.
- · Call length in minutes and seconds.
- · Name (where available) and number of the parties on the call.
- · Call type incoming or outgoing.
- · target number (the number dialed which may not be the same as the number that answered the call).

When you view the results you can:

- · Click the page indicators (1 2 3 ... 8 Next ) above the Results table to move through the list of results.
- · Click the arrows within the column headers to sort the results by that column. A blue arrow indicates the active sort field and direction.

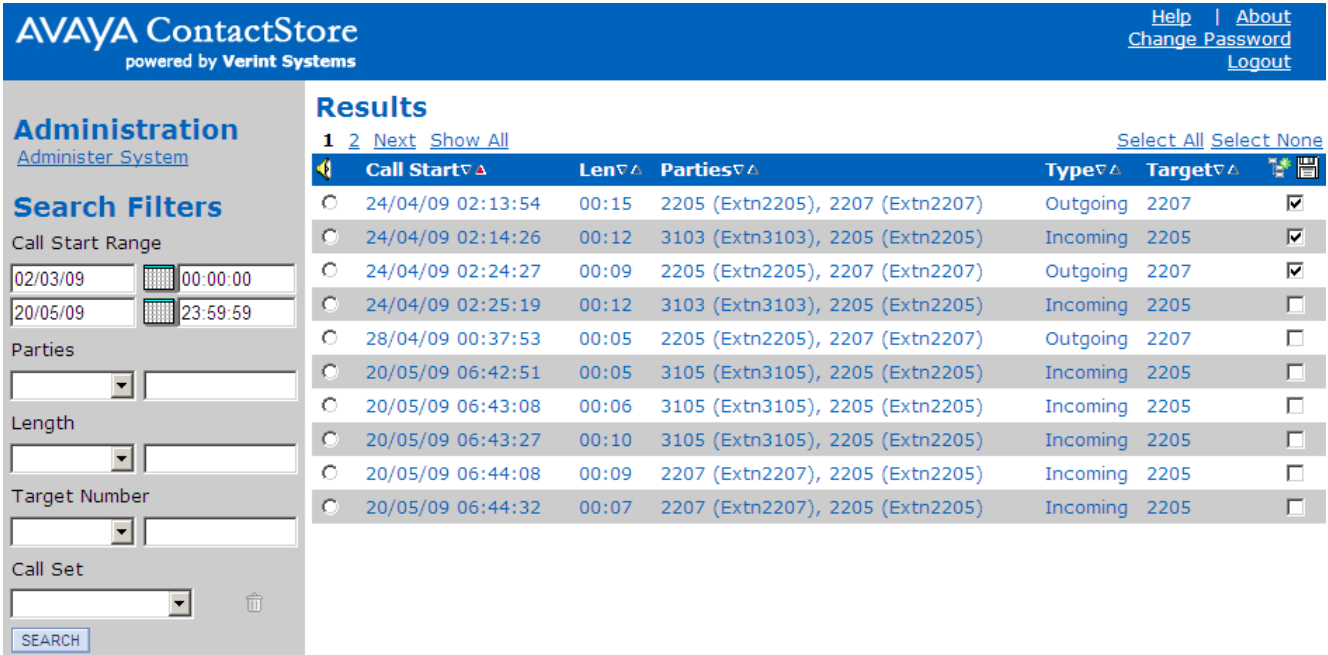

## <span id="page-11-0"></span>**1.4 Call Sets**

Call sets allow you to save the results of a search and to then be able to re-access that set of calls by name. You can then remove files from the call set or use other searches to add additional calls to the call set.

## **To create a call set**

- 1.Perform a search.
- 2.Within the results, for those calls that you want included in the call set, select the check box on the right.

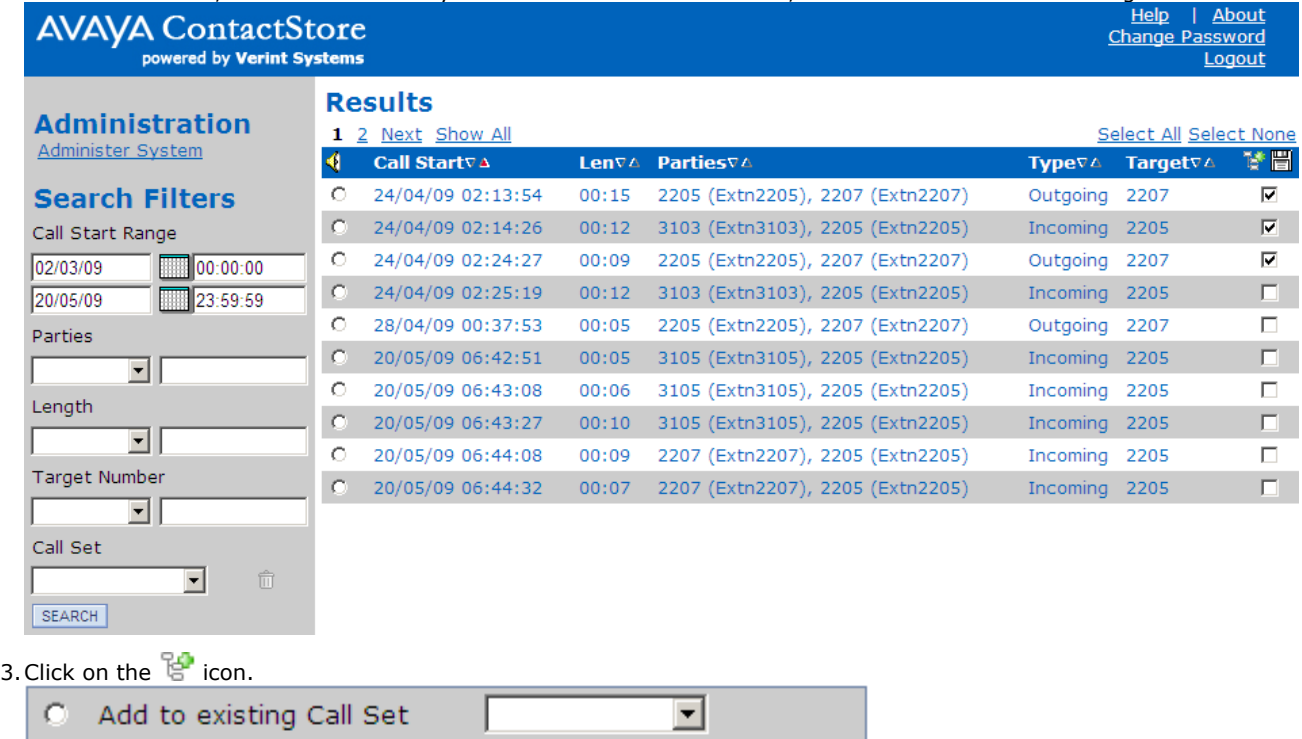

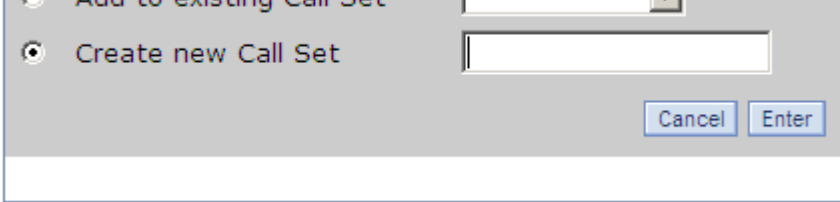

- · To add the selected calls to an existing call set, select **Add to existing Call Set** and use the drop down list to select the call set. Click **Enter**.
- · To add the selected calls to a new call set, select **Create new Call Set**. Enter a name for the call set and click **Enter**.

## **Viewing and Editing a Call Set**

1.To display an existing call set, select the call set name from the **Call Set** drop down at the bottom left of the screen and click **SEARCH**. The calls in that call set are then displayed.

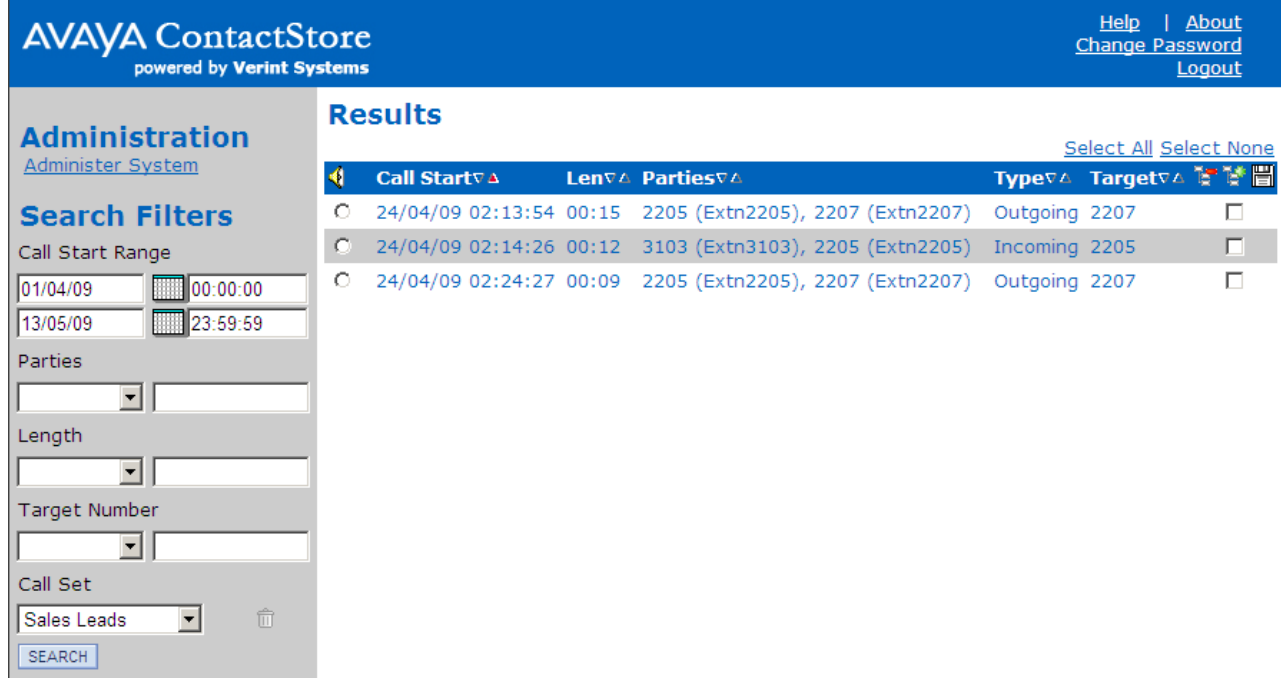

2. To remove calls from the call set, select the check box next to the calls to be removed and then click on the  $\overline{S}$ icon.

## <span id="page-13-0"></span>**1.5 Playing a Call**

When a call recording has been found you can play the recording.

- 1. Click the radio button to the left of the call you want to play, ie the column with the  $\P$  icon.
- 2.The audio is retrieved from the server and an audio wave form is shown at the top of the screen. Audio retrieval may take a few seconds to a few minutes depending on the size of the file.

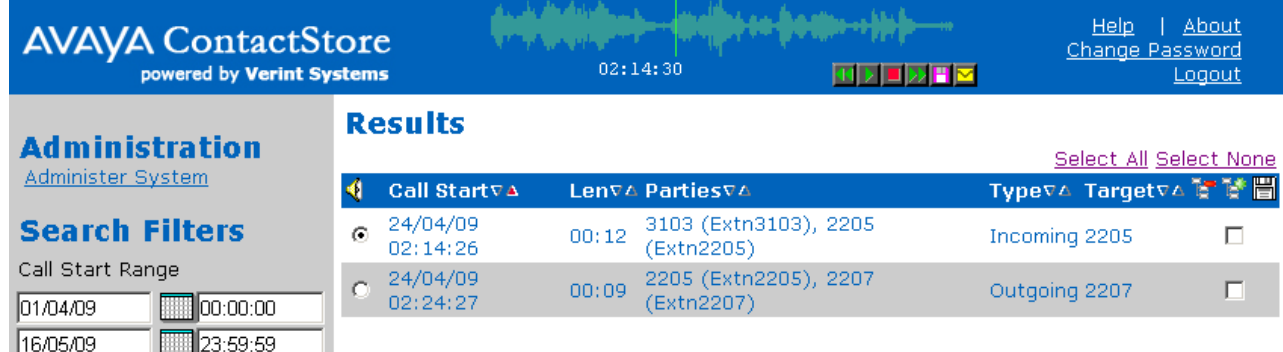

- 3.Click on the audio waveform to play it. Click anywhere in the audio waveform to play from that point in the call. Click just to the left of the audio waveform to play from the very beginning of the call.
- 4.Placing your mouse over the audio waveform displays a small control panel that you can use to control playback and to perform other actions: बान ⋾⋼⋴
	- · **Skip back.**
	- · **Play.**
	- · **Pause.**
	- *X* Skip forwards.
	- · The following additional options are only available for users who have **May export recordings as files?** enabled in their user account settings. These users can also [export multiple calls](#page-14-0)<sup>| 15</sup><sup>4</sup> at the same time.
		- · **Save as .wav file.**
		- · **Email as .wav file.**

## <span id="page-14-0"></span>**1.6 Exporting Multiple Calls**

Users who have the **May export recordings as files?** option enabled in their account can export calls. [They can export](#page-13-0) [an individual call while playing it.](#page-13-0) <sup>| 14</sup> They can also export multiple calls with or without a call details file.

- 1.Perform a search.
- 2.Within the results, for those calls that you want included in the export, select the check box on the right.

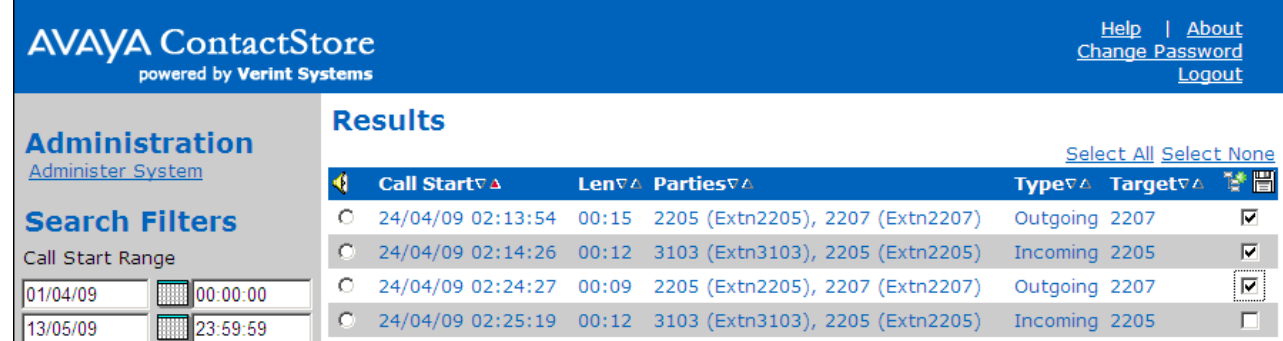

- 3. Click on the **if** icon.
- 4.Select what you want to export.

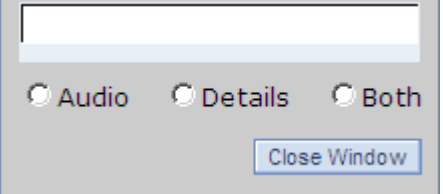

· **Audio** Export just an audio file for each selected call.

· **Details**

Export a .csv text file of call details for the selected calls.

- · **Both**
- Export both file types.

5.A menu will appear for you to browse to the folder location where you want the files exported. If you are also exporting the file details you can set the name of the .csv file at this time. Select a location and click **OK**.

6.The progress of the export is displayed.

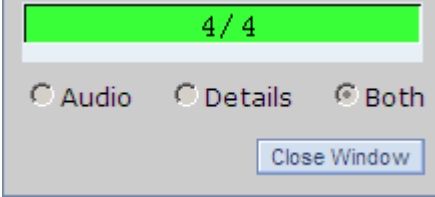

## **Index**

## **A**

Accessing Search 9

## **C**

Call

Playing 14

Searching 10

## **P**

Playing Call 14

**R**

Replay 9 **Results** 

Viewing 11

## **S**

Search & Replay 9 Searching

Accessing 9

Calls 10

## **V**

Viewing Results 11

Performance figures and data quoted in this document are typical, and must be specifically confirmed in writing by Avaya before they become applicable to any particular order or contract. The company reserves the right to make alterations or amendments to the detailed specifications at its discretion. The publication of information in this document does not imply freedom from patent or other protective rights of Avaya or others.

All trademarks identified by the ® or ™ are registered trademarks or trademarks, respectively, of Avaya Inc. All other trademarks are the property of their respective owners.

> This document contains proprietary information of Avaya and is not to be disclosed or used except in accordance with applicable agreements.

> > © 2013 Avaya Inc. All rights reserved.